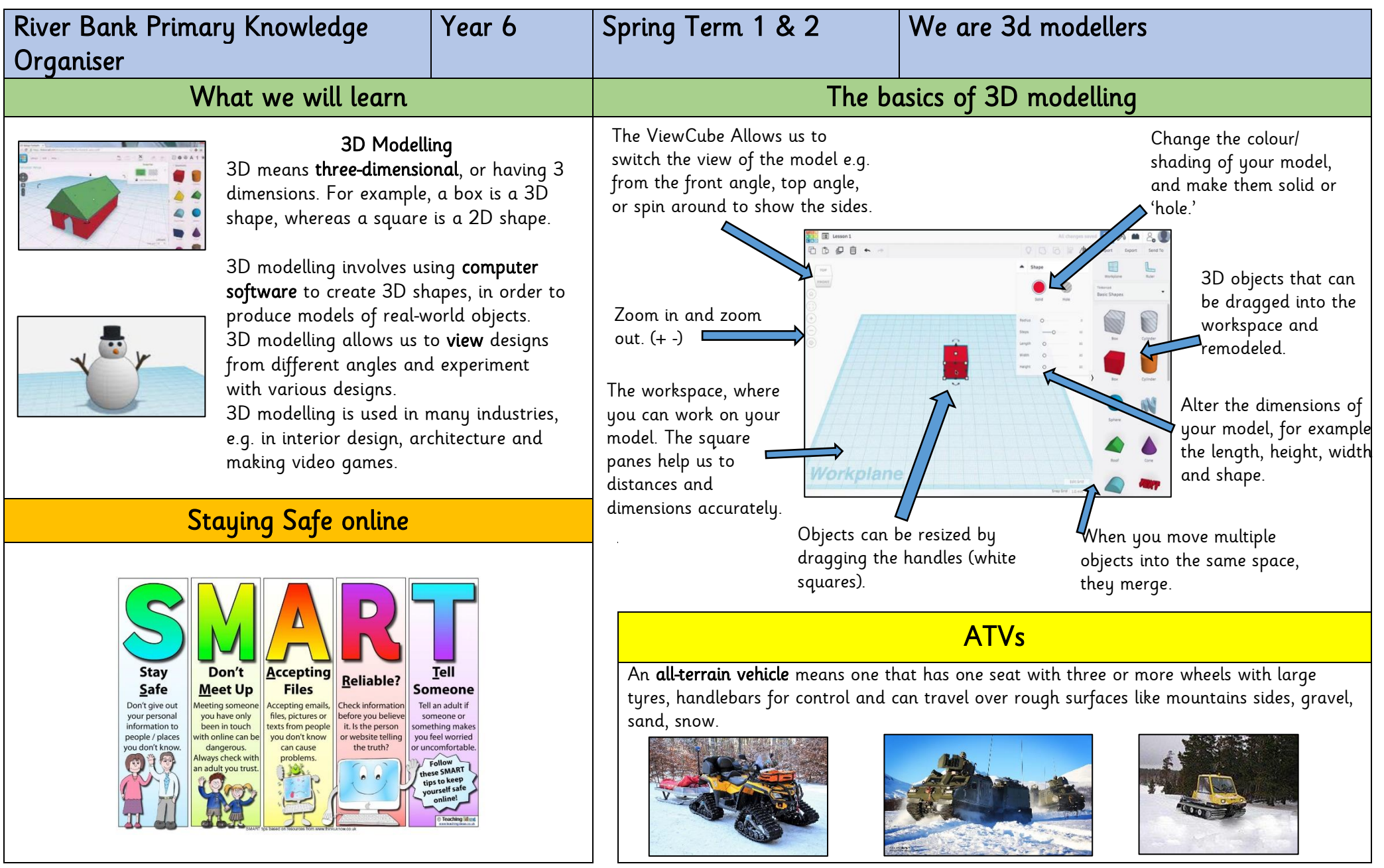

Holes: Sometimes we need to create objects that are not solid – they have space inside/ within them.

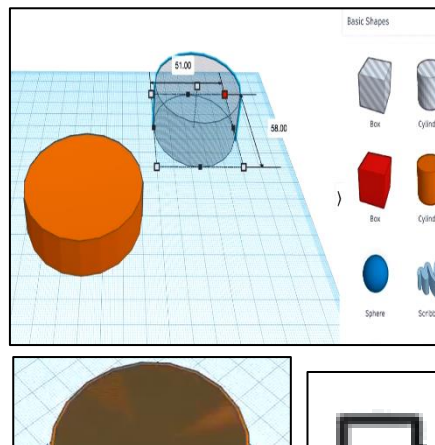

To achieve this, begin by adding a 3D shape onto the workspace. Then drag one of the 'holes' shapes onto the workspace. Adjust dimensions accordingly.

Drag the 'holes' shape over the 3D shape as desired.

Click and drag a box around the shapes to select them.

Click the 'group' button to combine the shapes and create the hole.

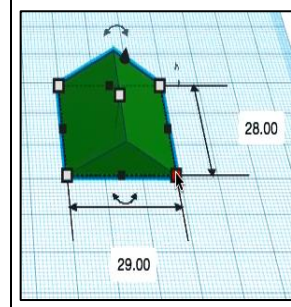

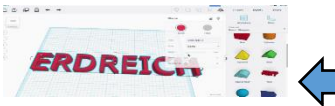

Resizing: Objects can be manually resized by clicking and dragging on the handles around them. The dimensions are labelled.

# Rotating:

Selecting these handles allows us to rotate shapes. Drag the object to rotate it in different ways.

Lifting: Use the ViewCube to change the viewing angle of the model to the front/ side. Then, use the cone handle in order to lift the object from the workspace.

Combining Shapes Many complex shapes are made up of a number of 3D shapes – we can position and merge them together.

# 17.00

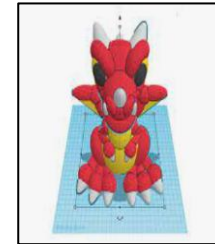

Text: You can add block text by selecting 'text' in the shapes. This can help you to enhance other shapes.

# Making holes More advanced techniques

Duplicating: Click and drag around an object to ensure that it is selected. Then, click on the duplicate icon (see left) to create a copy.

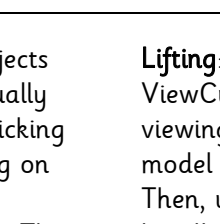

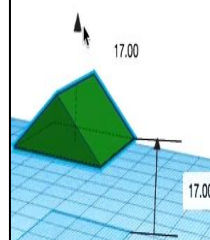

4